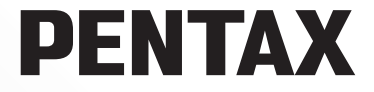

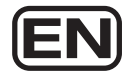

# **PENTAX REMOTE Assistant™ 3**

# **Operating Manual (Version 3.5)**

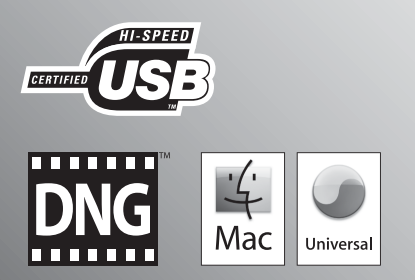

Download from Www.Somanuals.com. All Manuals Search And Download.

Thank you for purchasing this PENTAX Digital Camera.

This is the manual for "PENTAX REMOTE Assistant 3" software for your Windows PC or Macintosh for enabling you to set and operate this camera from a computer. Please read the separate camera Operating Manual and this manual before using your camera and "PENTAX REMOTE Assistant 3", in order to get the most out of all the features and functions.

Keep the camera Operating Manual and this manual safe, as they can be valuable tools in clarifying and helping you to understand all the camera capabilities.

#### **Regarding copyrights**

Images taken using this camera that are for anything other than personal enjoyment cannot be used without permission according to the rights as specified in the Copyright Act. Please take care, as there are even cases where limitations are placed on taking pictures even for personal enjoyment during demonstrations, performances or of items on display. Images taken with the purpose of obtaining copyrights also cannot be used outside the scope of use of the copyright as laid out in the Copyright Act, and care should be taken here also.

#### **Regarding trademarks**

- PENTAX and smc PENTAX are trademarks of PENTAX Corporation.
- PENTAX PHOTO Browser, PENTAX PHOTO Laboratory, PENTAX REMOTE Assistant are trademarks of PENTAX Corporation.
- Mac OS and Macintosh are registered trademarks of Apple Inc.
- $\leq$   $\geq$   $\geq$  SD logo and SDHC logo are trademarks.
- This product includes DNG technology under license by Adobe Systems Incorporated.
- $\frac{m}{2000}$  The DNG logo is either a registered trademark or trademark of Adobe Systems Incorporated in the United States and/or other countries.
- All other brands or product names are trademarks or registered trademarks of their respective companies.

#### **Disclaimer**

- PENTAX is not responsible for any damages resulting from the direct or indirect use of this software or repercussive damages, damage to data, programs or other intangible property, loss of profit or anticipated profit, or dispute with a third party resulting from the use of this software.
- The specifications of this software are subject to change without notice.

#### Symbols used in this manual have the following meanings:

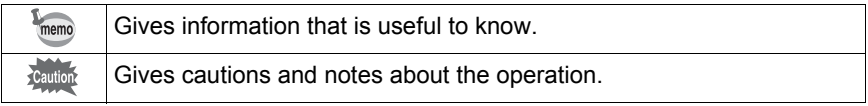

The screen pictures shown in this manual may differ depending on the type of computer used.

## Contents

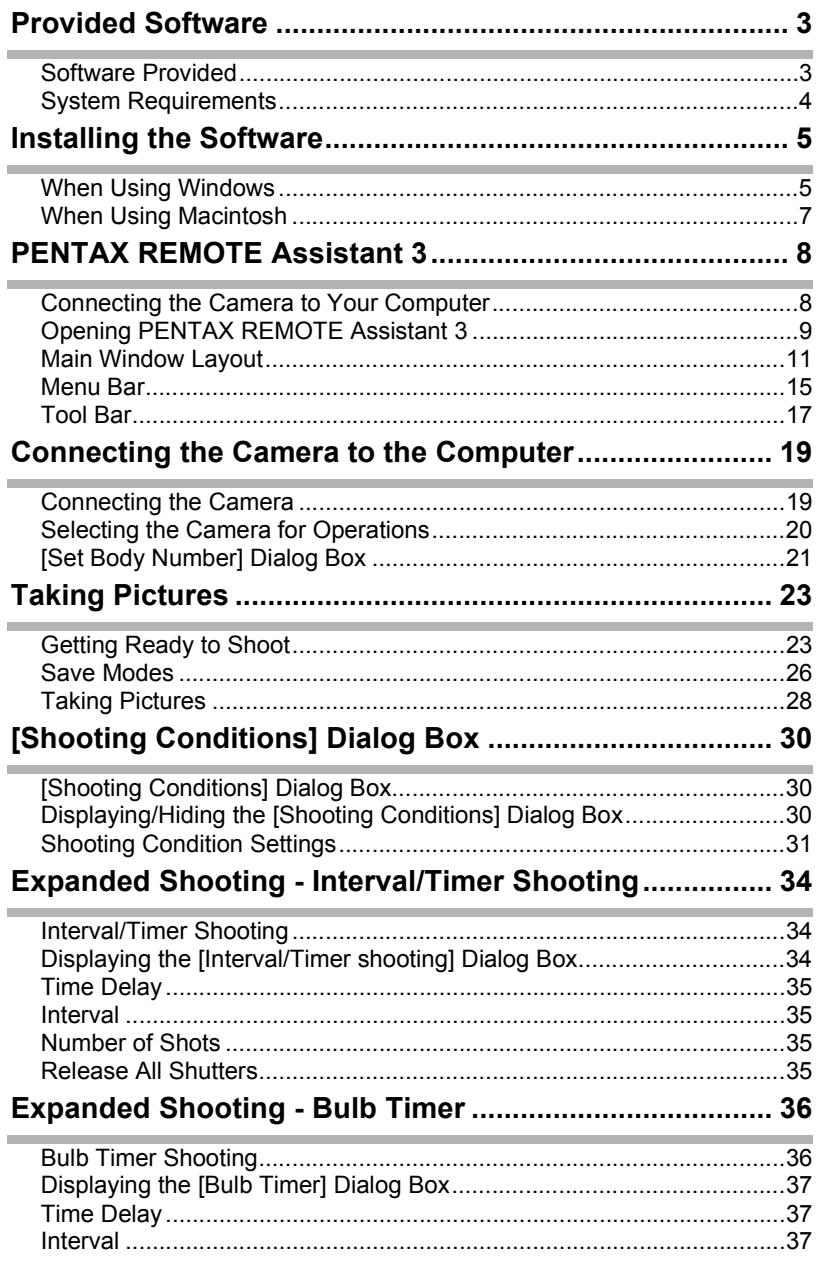

Download from Www.Somanuals.com. All Manuals Search And Download.

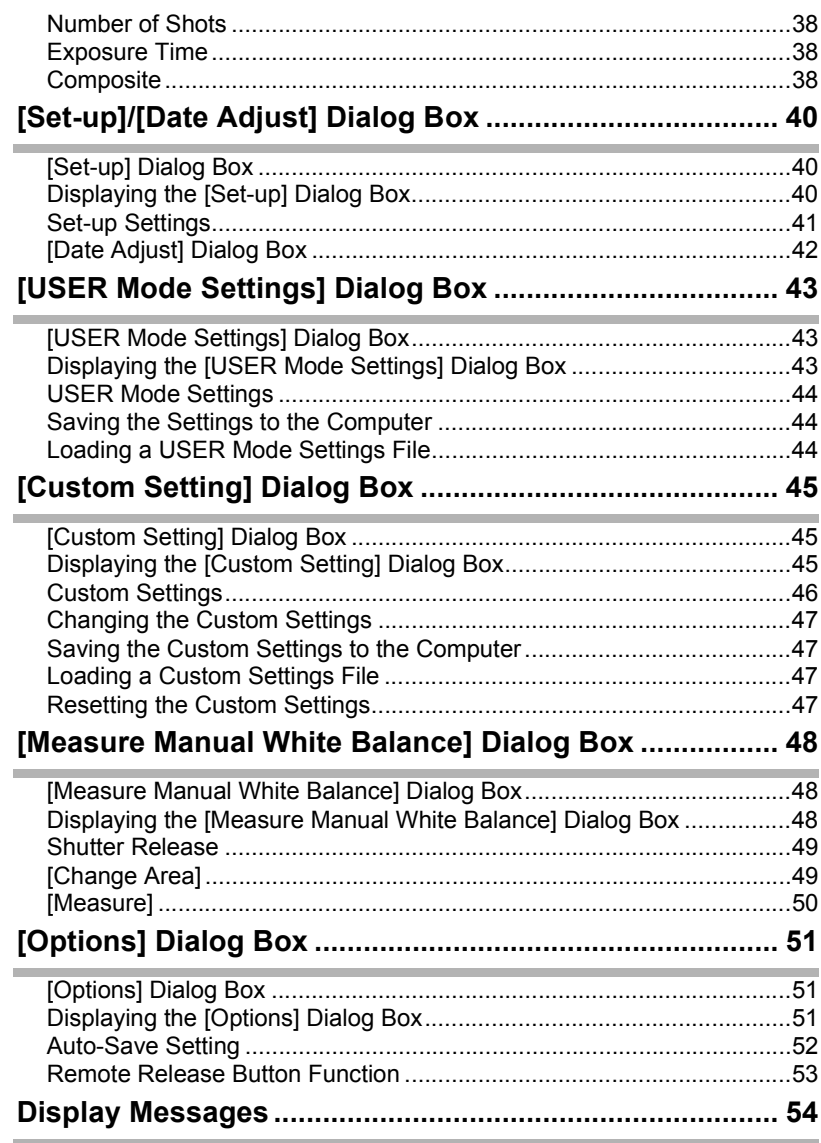

<span id="page-4-0"></span>The CD-ROM (S-SW75) provided with the  $K20D$  contains the following software:

#### • PENTAX REMOTE Assistant 3

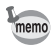

This manual describes PENTAX REMOTE Assistant 3 with screen images from Windows XP.

The operation of this software application is nearly the same on Macintosh with the exception of some keys. For information on Macintosh-specific instructions, see the sections labeled "For Macintosh" or the online help.

## <span id="page-4-1"></span>**Software Provided**

#### **PENTAX REMOTE Assistant 3**

(9 languages: English, French, German, Spanish, Italian, Russian, Chinese [traditional and simplified], Korean, Japanese) PENTAX REMOTE Assistant 3 is software for operating and setting PENTAX Digital SLR cameras ( $K$ 10D and  $K$ 20D) from your

computer via USB connection.

Shooting and setting operations featured on the camera, as well as functions not featured on the camera such as superimposed composite images in bulb timer shooting are available.

Additionally, images shot using PENTAX REMOTE Assistant 3 are saved directly to your PC. PENTAX REMOTE Assistant 3 saves you the trouble of transferring images to your PC and allows you to shoot pictures without worrying about how much memory is left.

### <span id="page-5-0"></span>**System Requirements**

The following are the system requirements for installing PENTAX REMOTE Assistant 3 and operating and setting the camera from your PC.

#### **Windows System Requirements**

• Operating System: Computer with Windows XP (Home Edition/ Professional/x64 Edition) SP2 or later or Windows Vista preinstalled (USB 2.0 port must be standard equipment)

- CPU : Pentium 4 or higher (Pentium 4 2.0 GHz or faster recommended)
- RAM : 512 MB or more
- Monitor : 1024×768 pixels or more
- Free Disk Space : 250 MB or more (500 MB or more recommended)

We recommend using the AC adapter (sold separately) when connecting the camera to the computer. If the battery becomes depleted during image transfer, the image data or SD Memory Card may be damaged.

#### **Macintosh System Requirements**

- Operating System: Macintosh with Mac OS X 10.3.9 or later preinstalled (USB 2.0 port must be standard equipment)
- CPU : PowerPC G4 1GHz or faster (Universal Binary format)
- RAM : 512 MB or more
- Monitor : 1024×768 pixels or more
- Free Disk Space : 250 MB or more (500 MB or more recommended)

We recommend using the AC adapter (sold separately) when connecting the camera to the computer. If the battery becomes depleted during image transfer, the image data or SD Memory Card may be damaged.

<span id="page-6-0"></span>Here is the procedure for installing PENTAX REMOTE Assistant 3. If an earlier version of PENTAX REMOTE Assistant 3 is installed, it will be overwritten.

If you wish to continue to use  $* \mathbf{A} \mathbf{D}$  with PENTAX REMOTE Assistant, install PENTAX REMOTE Assistant 3 without uninstalling PENTAX REMOTE Assistant. (The applications will coexist.)

When multiple accounts have been setup in Windows XP/Windows Vista or Mac OS X, log on with an account that has administrative rights before installing the software.

## <span id="page-6-1"></span>**When Using Windows**

## 1 **Turn your computer on.**

Close any other software that is open.

### 2 **Place the provided CD-ROM (S-SW75) into the CD-ROM drive on your computer.**

The PENTAX Software Installer screen appears.

#### **• If the PENTAX Software Installer screen does not appear**

- Display the PENTAX Software Installer screen following the steps below.
- 1) Click [My Computer] from the start menu.
- 2) Double-click the [CD-ROM drive (S-SW75)] icon.
- 3) Double-click [Setup.exe].

### **3** Choose a language from the **displayed screen.**

The software selection screen appears.

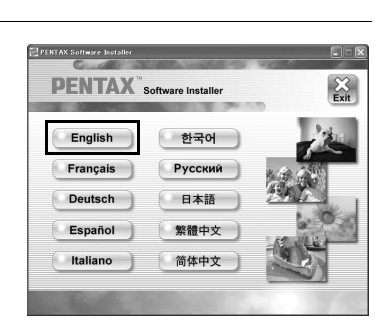

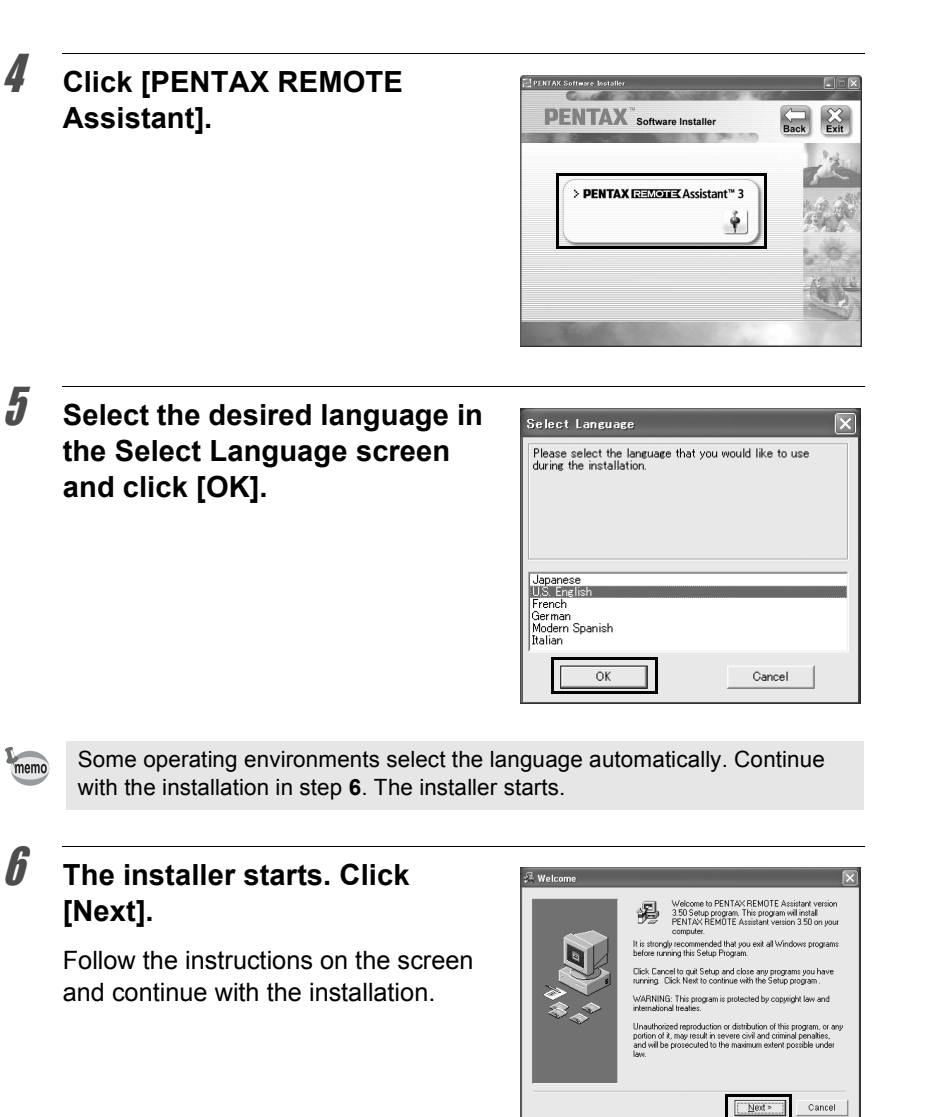

## <span id="page-8-0"></span>**When Using Macintosh**

### 1 **Turn on your Macintosh.**

Close any other software that is open.

### 2 **Place the provided CD-ROM (S-SW75) into the CD-ROM drive on your Macintosh.**

### 3 **Double-click the [CD-ROM drive (S-SW75)] icon.**

The contents of the CD-ROM are displayed.

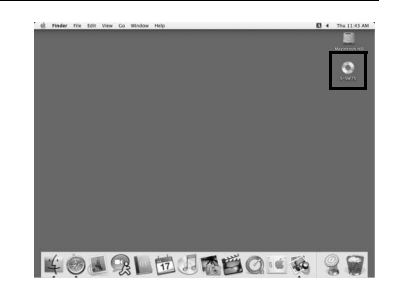

## 4 **Double-click the [PENTAX Installer] icon.**

The PENTAX Software Installer screen appears.

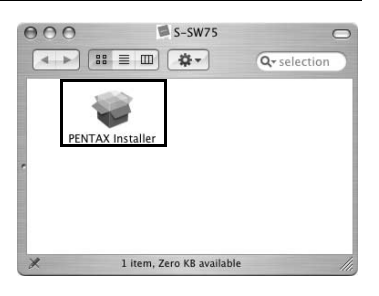

## 5 **Select the operating system to install to.**

### 6 **Click [PENTAX REMOTE Assistant].**

Follow the instructions on the screen and continue with the installation.

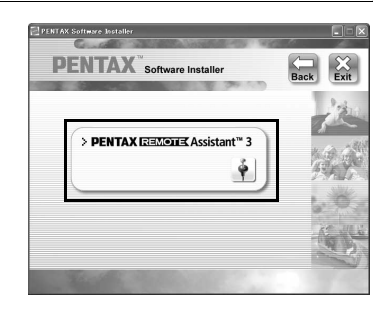

<span id="page-9-0"></span>This section explains how to start up and close PENTAX REMOTE Assistant 3, the main window layout and the functions that are available.

### <span id="page-9-1"></span>**Connecting the Camera to Your Computer**

To use the PENTAX REMOTE Assistant 3, connect your camera to your computer using the USB cable supplied with the camera. ([p.19](#page-20-2)) You can connect the camera to the computer before starting up or while operating the PENTAX REMOTE Assistant 3. The program recognizes the camera, enabling you to use the program functions.

You cannot use the functions of the PENTAX REMOTE Assistant 3 when a camera is not connected to the computer.

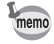

- Auto Power Off does not work when the camera is connected to the computer.
- It is recommended to power the camera with the AC adapter when using the PENTAX REMOTE Assistant 3 with the camera connected to the computer for a long period of time.
- Before using the PENTAX REMOTE Assistant 3, update the  $K$ 10D firmware to Version 1.20 or later. Visit http://www.pentax.co.jp/english/ support/ for information on updating the firmware.

## <span id="page-10-0"></span>**Opening PENTAX REMOTE Assistant 3**

#### **For Windows**

1 **Select the start menu on the desktop.**

### 2 **Select [All Programs] - [PENTAX Digital Camera Utility] - [PENTAX REMOTE Assistant 3].**

PENTAX REMOTE Assistant 3 starts and the main window is displayed.

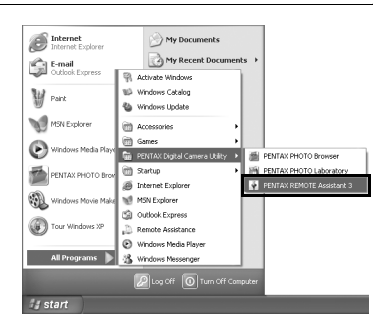

### <span id="page-10-1"></span>**Closing PENTAX REMOTE Assistant 3**

Select [Exit] from the [File] menu on the main window.

You can save the settings on the [USER mode settings] and [Custom Setting] memo dialog boxes to the computer. Save these settings, if necessary, before closing the PENTAX REMOTE Assistant 3. ([p.43](#page-44-3), [p.45](#page-46-3))

### **For Macintosh**

### 1 **Double-click the [PENTAX Digital Camera Utility] folder in [Applications] on the hard disk.**

2 **Double-click the [PENTAX REMOTE Assistant 3] icon.**

> PENTAX REMOTE Assistant 3 starts and the main window is displayed.

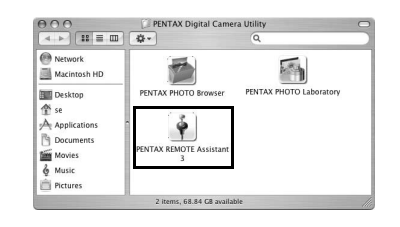

Select [Quit PENTAX REMOTE Assistant 3] from the [PENTAX REMOTE Assistant 3] menu on the desktop menu bar.

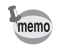

You can save the settings on the [USER mode settings] and [Custom Setting] dialog boxes to the computer. Save these settings, if necessary, before closing the PENTAX REMOTE Assistant 3. ([p.43](#page-44-3), [p.45](#page-46-3))

### **Starting up from PENTAX PHOTO Browser 3**

In the PENTAX PHOTO Browser 3 window, select [PENTAX REMOTE Assistant]  $\rightarrow$  [PENTAX REMOTE Assistant 3] from the [Tools] menu. You can also click  $\Box$  on the toolbar in the PENTAX PHOTO Browser 3 window and select [PENTAX REMOTE Assistant 3] from the drop-down menu.

The PENTAX REMOTE Assistant 3 starts and the main window is displayed.

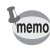

- If PENTAX REMOTE Assistant 3 is not installed properly, [PENTAX REMOTE Assistant] is not available and cannot be selected on the [Tools] menu in the PENTAX PHOTO Browser 3 window. In this case, reinstall the PENTAX REMOTE Assistant 3.
- If you are using  $*istD$  digital SLR and PENTAX REMOTE Assistant (Ver. 1) for  $*istD$  is installed properly, you can start and use this program from PENTAX PHOTO Browser 3. (Select [PENTAX REMOTE Assistant] from the [Tools] menu or click  $\left\| \cdot \right\|$  on the toolbar and select [PENTAX REMOTE Assistant]. PENTAX REMOTE Assistant Ver. 1 can only be used with  $*$ *int*  $\overline{D}$ .
- Click  $\lceil \cdot \rceil$  on the toolbar to start the version selected in the drop-down menu.

## <span id="page-12-0"></span>**Main Window Layout**

This section explains the layout of the PENTAX REMOTE Assistant 3 main window and the functions of the various window elements.

Tool bar Title bar Menu bar

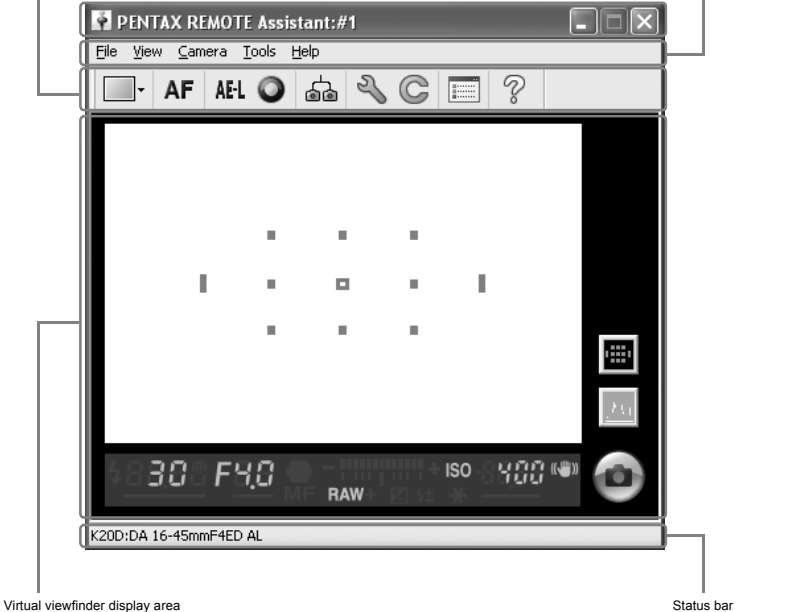

- When multiple cameras are connected to the computer, one main window is displayed for each camera.
- The camera body number is displayed in the title bar and the camera model name and attached lens name are displayed in the status bar of each main window. [\(p.12,](#page-13-0) [p.14\)](#page-15-0)

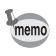

### <span id="page-13-0"></span>**Title Bar**

The title bar displays the body number of the camera corresponding to the main window. You can use the [Set body number] dialog box of this program to assign a body number to the camera. [\(p.21\)](#page-22-1)

#### **Menu Bar**

You can use the menu bar to select remote shooting operation and camera settings. You can also use the menu bar to change the PENTAX REMOTE Assistant 3 settings. [\(p.15\)](#page-16-0)

### **Toolbar**

The toolbar displays the icons of frequently used functions available in the menus. Click an icon on the toolbar or select an item from a drop-down list on the toolbar to set or operate that function. ([p.17](#page-18-0))

### <span id="page-14-0"></span>**Virtual Viewfinder Display Area**

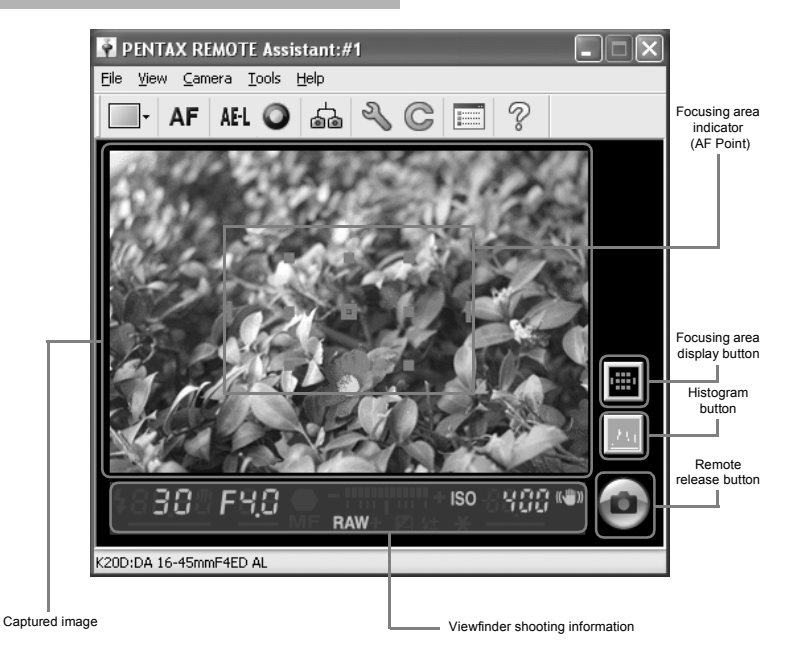

The image captured when shooting with the PENTAX REMOTE Assistant 3 is displayed on the virtual viewfinder screen.

The remote shutter release button for shooting from PENTAX REMOTE Assistant 3 is also displayed in the virtual viewfinder display area. ([p.28](#page-29-1)) The following shooting information can also be displayed.

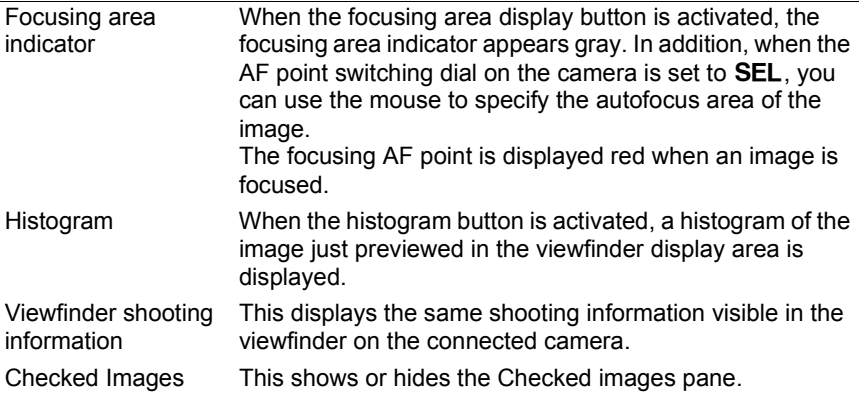

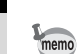

The virtual viewfinder screen can be detached from the main window. (Select [Separate screen display] from the [View] menu.) [\(p.15\)](#page-16-1)

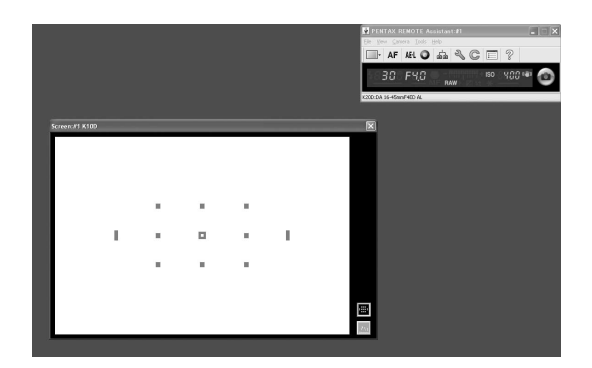

To dock the floating virtual viewfinder screen to the main window, click  $\boxed{\boxtimes}$ in the upper right corner of the virtual viewfinder screen.

### <span id="page-15-0"></span>**Status Bar**

This displays the model name of the connected camera and the name of the attached lens.

## <span id="page-16-0"></span>**Menu Bar**

This executes functions or sets various settings of PENTAX REMOTE Assistant 3.

For Macintosh, the Menu bar appears at the top of the desktop.

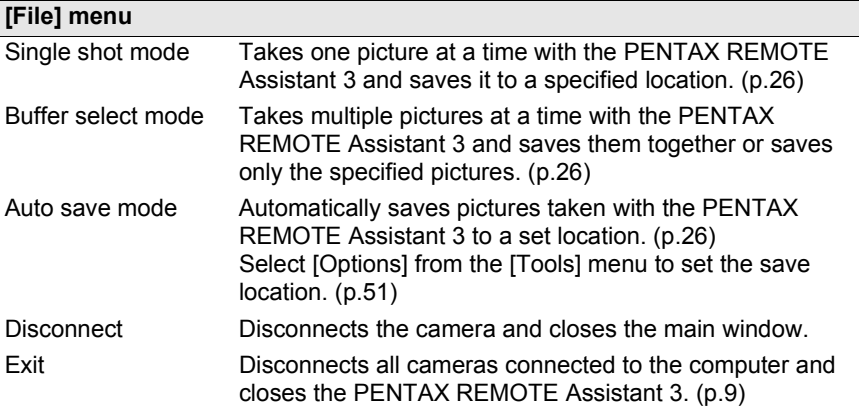

<span id="page-16-1"></span>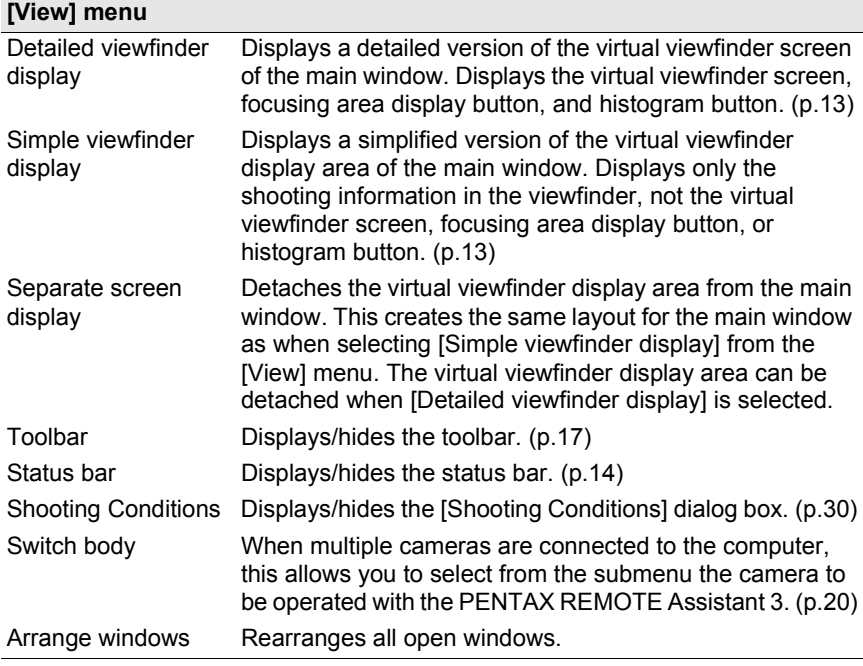

<span id="page-17-0"></span>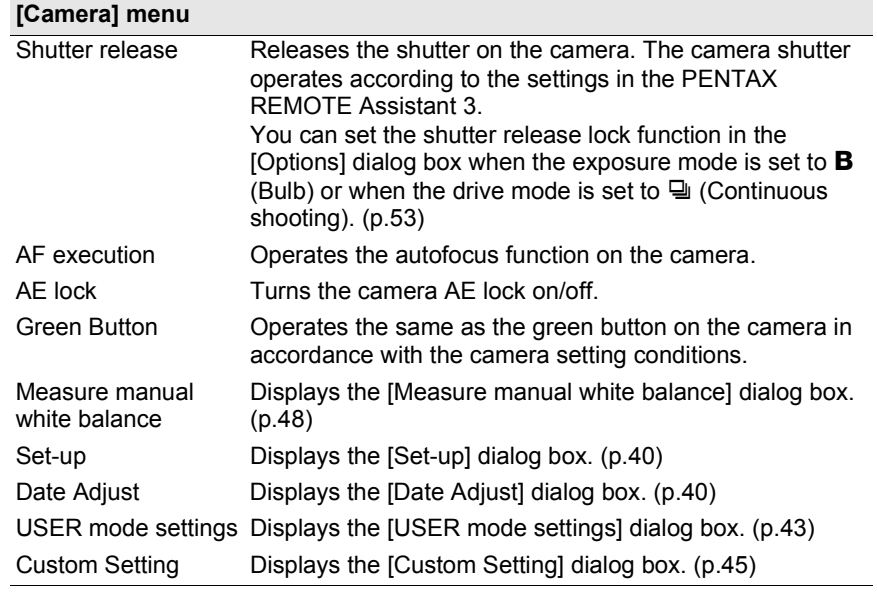

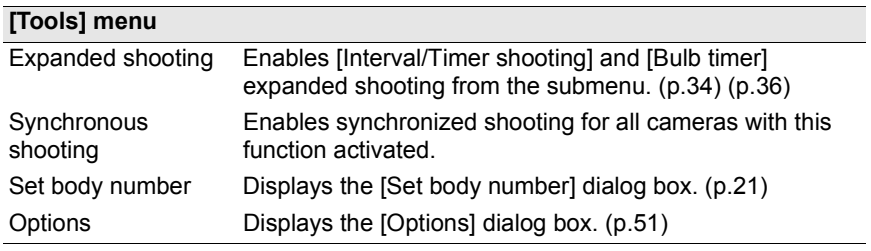

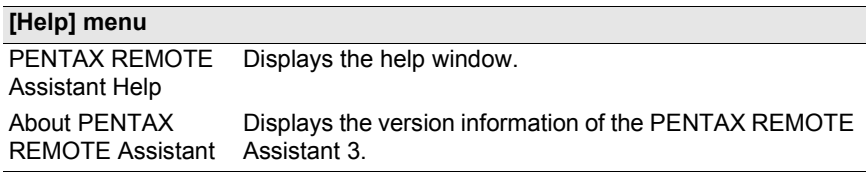

## <span id="page-18-0"></span>**Tool Bar**

This section explains the layout and operations of the toolbar of the PENTAX REMOTE Assistant 3.

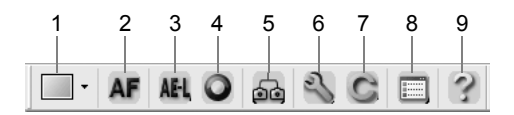

### <span id="page-18-1"></span>**Displaying/Hiding the Toolbar**

To display the toolbar, select [Toolbar] from the [View] menu. A check ( $\equiv$ ) is added to the left of [Toolbar] on the [View] menu and the toolbar is displayed on the main window.

To hide the toolbar, select [Toolbar] from the [View] menu. The check  $( \equiv )$ is removed and the toolbar is removed from the main window.

### **Meaning of the Toolbar Icons**

The following explains the meaning of the toolbar icons, as shown from left to right.

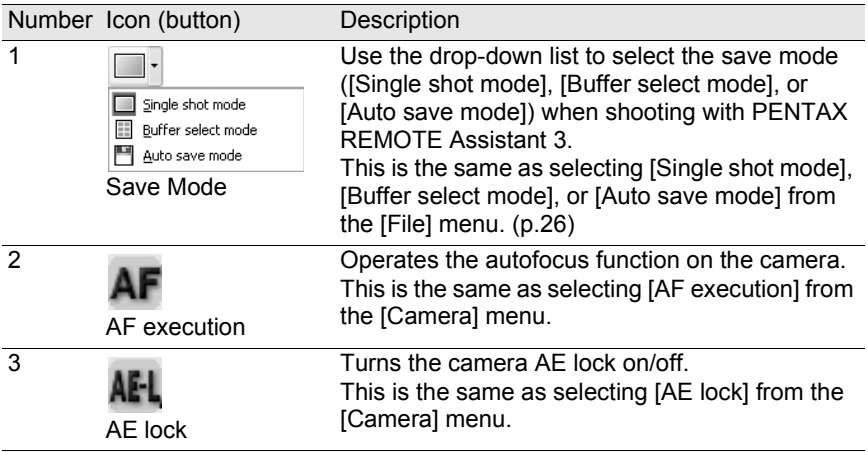

 $\sqrt{2}$ 

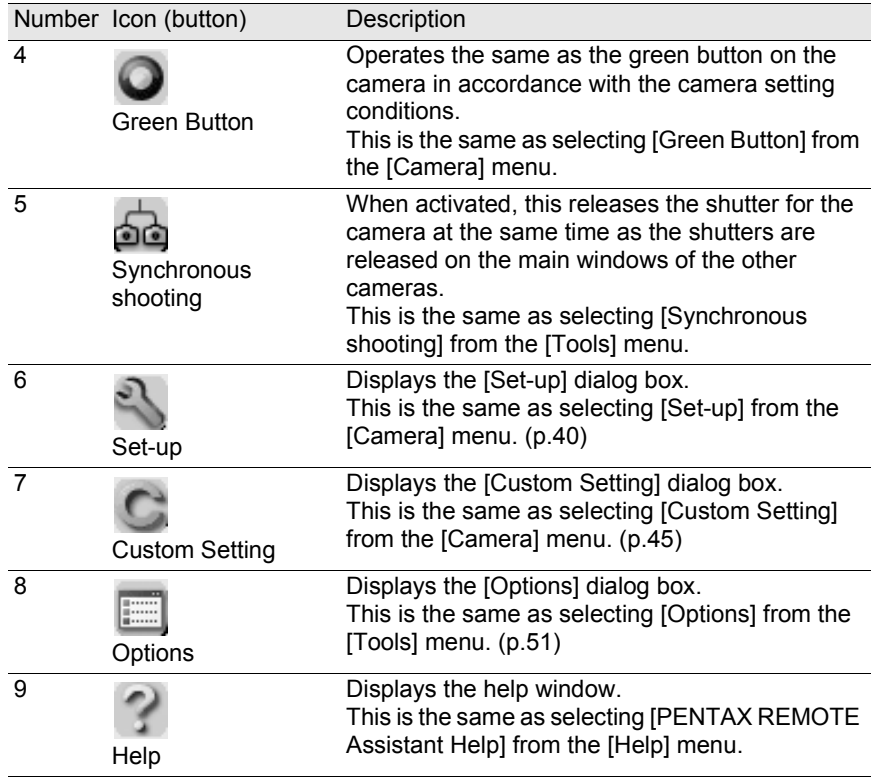

## <span id="page-20-2"></span><span id="page-20-0"></span>**Connecting the Camera to the** 19 **Computer**

This section explains how to connect your camera to your computer.

## <span id="page-20-1"></span>**Connecting the Camera**

To use the PENTAX REMOTE Assistant 3, connect your camera to your computer using the USB cable supplied with the camera.

You can connect the camera to the computer before starting up or while operating the PENTAX REMOTE Assistant 3. The program recognizes the camera, enabling you to use the program functions.

You cannot use the functions of the PENTAX REMOTE Assistant 3 when a camera is not connected to the computer.

PENTAX REMOTE Assistant 3 can recognize and operate multiple cameras at the same time. When multiple cameras are connected to the computer, one main window is displayed for each connected camera.

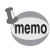

- Auto Power Off does not work when the camera is connected to the computer.
- It is recommended to power the camera with the AC adapter when using the PENTAX REMOTE Assistant 3 with the camera connected to the computer for a long period of time.

#### **Connecting One Camera**

Connect the USB cable supplied with the camera to the USB port on the computer and the USB/Video terminal on the camera.

#### **Connecting Multiple Cameras**

If the computer has multiple USB ports, connect each camera to a USB port on the computer.

If the computer has only one USB port, use a USB hub to connect the cameras to the computer.

memo

memo

- Depending on the type of USB hub you are using, the cameras may not connect to the computer properly.
- The PENTAX REMOTE Assistant 3 guarantees operation for up to four simultaneously connected cameras. If you connect additional cameras to the computer, the PENTAX REMOTE Assistant 3 may not recognize or operate the cameras correctly.

### <span id="page-21-1"></span><span id="page-21-0"></span>**Selecting the Camera for Operations**

If multiple cameras are connected to the computer, you can use the [Switch body] submenu of the [View] menu to select the camera you want to operate and set.

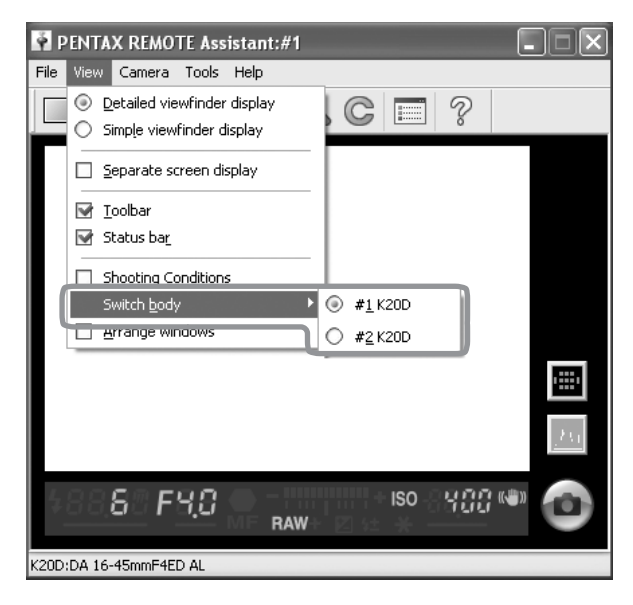

- You can use the [Set body number] dialog box to set and check the body number for each camera. [\(p.21\)](#page-22-0)
- The body number set to each camera is also displayed on the LCD panel of the individual camera.

## <span id="page-22-1"></span><span id="page-22-0"></span>**[Set Body Number] Dialog Box**

Set body number #01 K20D

You can use the [Set body number] dialog box to change the body number of each camera and the order in which the body numbers are displayed on the [Switch body] submenu of the [View] menu.

To display the [Set body number] dialog box, select [Set body number] from the [Tools] menu.

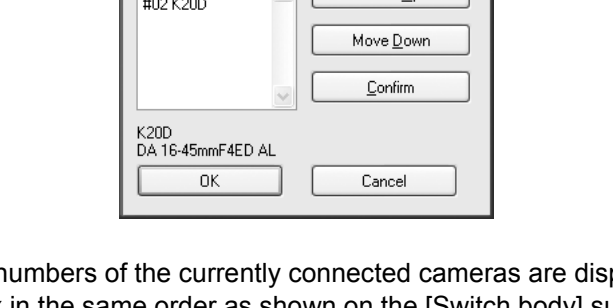

Move Un

The body numbers of the currently connected cameras are displayed in the list box in the same order as shown on the [Switch body] submenu of the [View] menu. (Cameras that have an assigned body number but are not connected are displayed as [-----].) The camera with body number [#01] is designated as the master.

When you select a camera from the list, the model name and attached lens name for that camera are displayed in the area below the list box.

### **Confirming the Selected Camera**

When you select a camera from the list and click [Confirm], the self-timer lamp of the selected camera lights. You can confirm the body number and camera response.

Select a camera from the list and click [Move Up] or [Move Down]. The body number of the camera changes according to position of the camera in the list.

Click [OK] to save the changes and apply the changes to the [Switch body] submenu of the [View] menu.

- memo
- Clicking [Cancel] closes the dialog box without saving any changes to the list or the body numbers.
- Set body numbers are saved and assigned to the same cameras the next time they are connected to the computer. When a camera is newly added and "The same body number already exists. A temporary number will be set and the body number dialog box will be displayed." is displayed, a body number is automatically reassigned. In such a case, confirm the body number in the [Set body number] dialog box and set again as necessary.

<span id="page-24-0"></span>This section explains how to take pictures with the PENTAX REMOTE Assistant 3. Before taking pictures with the PENTAX REMOTE Assistant, be sure to read the sections Getting Ready to Shoot and Save Modes below.

## <span id="page-24-1"></span>**Getting Ready to Shoot**

In addition to connecting the camera to the computer, be sure to make the following preparations and take the precautions described below before taking pictures with the PENTAX REMOTE Assistant 3.

#### **Camera Settings**

The following settings are to be made using the dial and buttons on the camera and cannot be made with the PENTAX REMOTE Assistant 3. Be sure to make these settings on the camera before taking pictures.

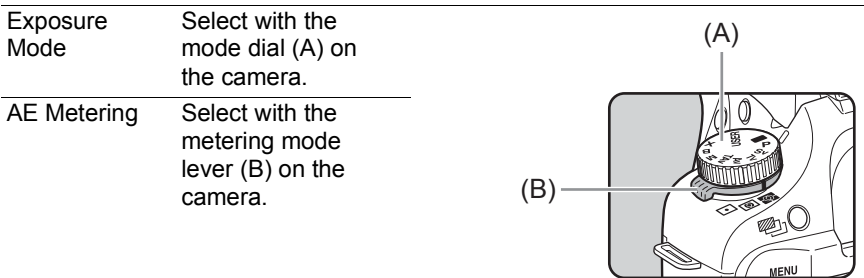

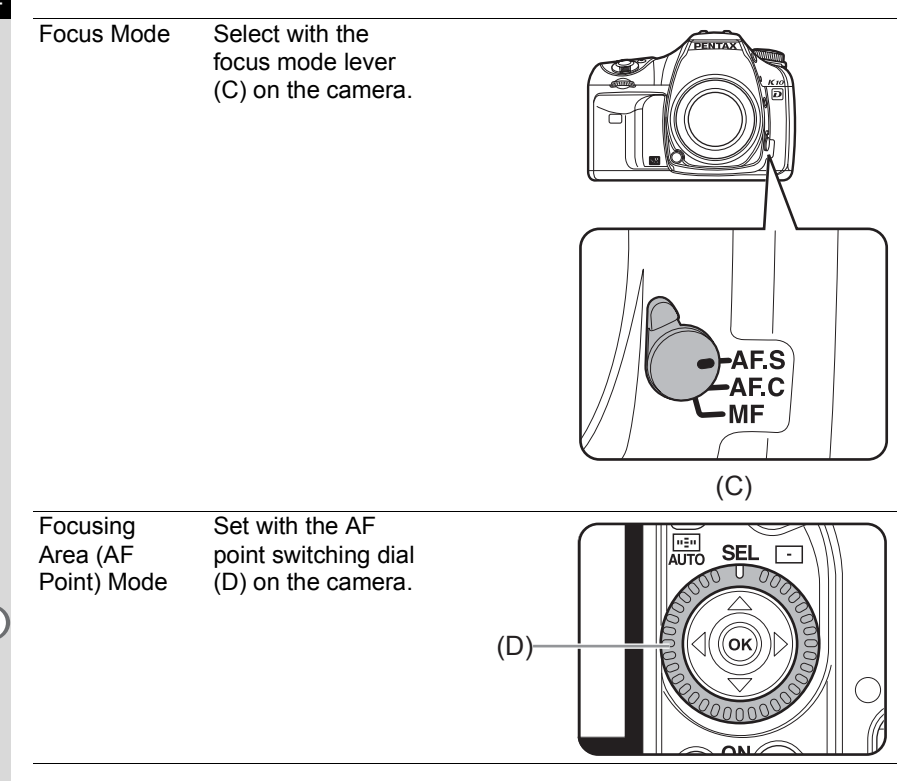

- memo
- The four camera settings above are displayed on the [Shooting Conditions] dialog box. ([p.30](#page-31-3))
- When the mode dial on the camera is set to USER, you can use the [Shooting] Conditions] dialog box of the PENTAX REMOTE Assistant 3 to select the exposure mode. [\(p.30\)](#page-31-3)

#### **Precautions**

Review the following precautions before taking pictures with the PENTAX REMOTE Assistant 3.

• Auto Power Off does not work when the camera is connected to the computer.

It is recommended to power the camera with the AC adapter when using the PENTAX REMOTE Assistant 3 with the camera connected to the computer for a long period of time.

- Check the location of the camera. The PENTAX REMOTE Assistant operates the camera from a remote location. Therefore, be sure to set up the camera according to the location of the subject and computer, and use a tripod or other method to secure the camera at a stable location that provides for an easy connection to the computer. If you are taking pictures outside or frequently change the position of the camera, you may find it useful to use a notebook computer.
- Check the save location and available memory on your computer. Regardless of the selected save mode, be sure to set the save location for the pictures to be taken and confirm that the save location has sufficient available memory. It is recommended that you prepare a secondary hard drive or other media device, especially when taking pictures in RAW format or RAW+ format.

### <span id="page-27-1"></span><span id="page-27-0"></span>**Save Modes**

There are three modes for saving pictures taken with PENTAX REMOTE Assistant 3 to the computer.

#### **Single Shot Mode**

In this mode, one picture is taken at a time and saved to a specified location.

When you take pictures in this mode, each captured image is displayed on the virtual viewfinder screen along with the [Save As] dialog box.

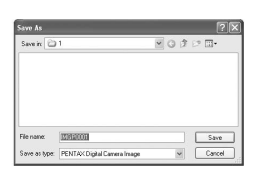

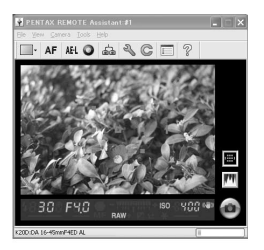

The [Save As] dialog box displays the destination folder and file name set with the [Options] dialog box. You can also change the destination folder and file name before saving the image. [\(p.51\)](#page-52-3)

- Clicking [Cancel] or  $\boxed{2}$  closes the [Save As] dialog box and deletes the image without saving it.
- Turning off the camera while the [Save As] dialog box is displayed deletes the image without saving it.

### **Buffer Select Mode**

In this mode, you can take multiple pictures at a time and save them together or save only the specified pictures.

When you take pictures in this mode, the [Camera buffer] window is displayed. For each picture taken, an image of the picture is added to the [Camera buffer] window.

You can resize the [Camera buffer] window by dragging the sides or corners of the window.

- In buffer select mode, the captured images are temporarily stored to the buffer memory of the camera. Even if the images are stored to the computer, they are not deleted from the buffer memory of the camera. Once the buffer memory of the camera becomes full, you cannot take any more pictures. Be sure to delete images saved to the computer or unneeded images from the buffer memory accordingly.
	- If you change the save mode (to single shot mode or auto save mode) while thumbnails are displayed on the [Camera buffer] window, the message [The camera buffer memory will be cleared. OK?] is displayed. Clicking [OK] deletes the images displayed on the [Camera buffer] window and the images in the buffer memory of the camera.
	- Turning the camera off also deletes the images displayed on the [Camera buffer] window and the images in the buffer memory of the camera.

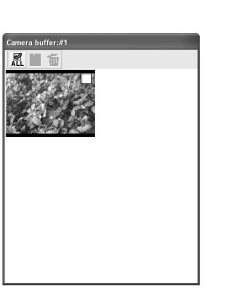

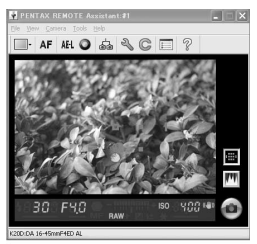

A checkbox is displayed in the upper right corner of each thumbnail on the [Camera buffer] window. You can select an image by clicking the checkbox and adding a check  $(\sqrt{2})$ , and then use the toolbar on the [Camera buffer] window to perform the operations below.

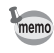

To select all the images on the [Camera buffer] window, click  $\mathbb{R}$  on the toolbar.

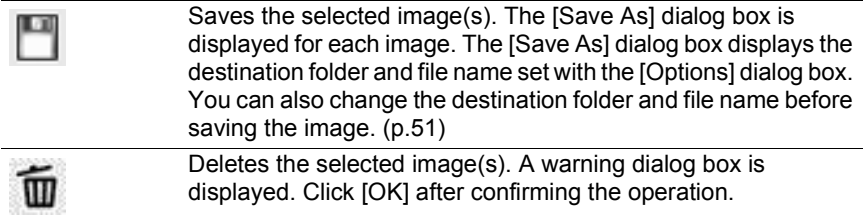

#### **Auto Save Mode**

In this mode, captured images are saved automatically to a set location. Use the [Options] dialog box to set the destination folder and the file naming conventions. ([p.51](#page-52-3))

### <span id="page-29-1"></span><span id="page-29-0"></span>**Taking Pictures**

### **Checking the Composition**

You cannot use the virtual viewfinder screen of the PENTAX REMOTE Assistant 3 to check the composition of the picture prior to shooting. Use the viewfinder on the camera to compose the picture.

### **Setting the Shooting Conditions**

You can use the [Shooting Conditions] dialog box to set and check the exposure and image quality settings. [\(p.30\)](#page-31-3)

#### **AF Execution, AE Lock, and Green Button**

After checking the composition, perform the following operations as necessary before taking pictures.

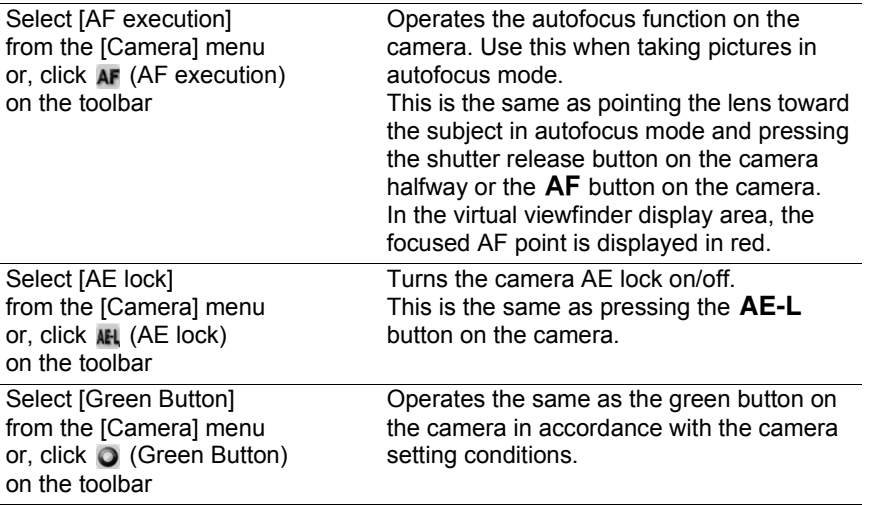

#### **Taking the Picture**

Select [Shutter release] on the [Camera] menu or click the remote shutter release button to release the shutter on the active camera and take a picture.

When you select [Shutter release] on the [Camera] menu or click the remote shutter release button, the operation of the shutter on the camera may differ depending on the camera setting. For more information, see the Operating Manual of the camera or [Save Modes] in "Taking Pictures" [\(p.26\)](#page-27-0) and the "[Options] Dialog Box" ([p.51](#page-52-3)) in this manual.

<span id="page-31-3"></span><span id="page-31-0"></span>This section explains the settings on the [Shooting Conditions] dialog box.

## <span id="page-31-1"></span>**[Shooting Conditions] Dialog Box**

You can use this dialog box to check the shooting settings of the camera and change them as necessary.

One dialog box is displayed for each connected camera.

## <span id="page-31-2"></span>**Displaying/Hiding the [Shooting Conditions] Dialog Box**

When you connect the camera to the computer and start up the PENTAX REMOTE Assistant 3, the [Shooting Conditions] dialog box for the connected camera is displayed.

To hide this dialog box, select [Shooting Conditions] from the [View] menu to remove the check next to the menu item, or click  $\blacksquare$  in the upper right corner of the dialog box.

To display this dialog box again, select [Shooting Conditions] from the [View] menu.

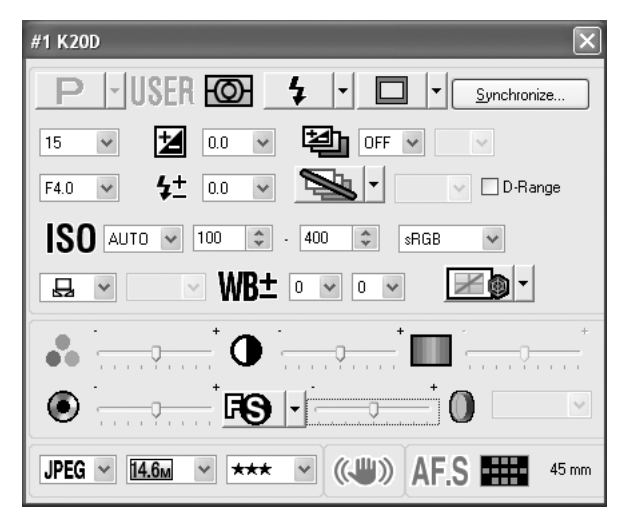

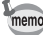

One [Shooting Conditions] dialog box is displayed for each connected camera. To display the [Shooting Conditions] dialog box for another connected camera, select the desired camera from the [Switch body] submenu on the [View] menu, and then select [Shooting Conditions] from the [View] menu. [\(p.20\)](#page-21-1)

## <span id="page-32-0"></span>**Shooting Condition Settings**

The [Shooting Conditions] dialog box displays the current settings on the camera. When any changes are made to the settings using this dialog box, the changes are applied to the settings on the camera.

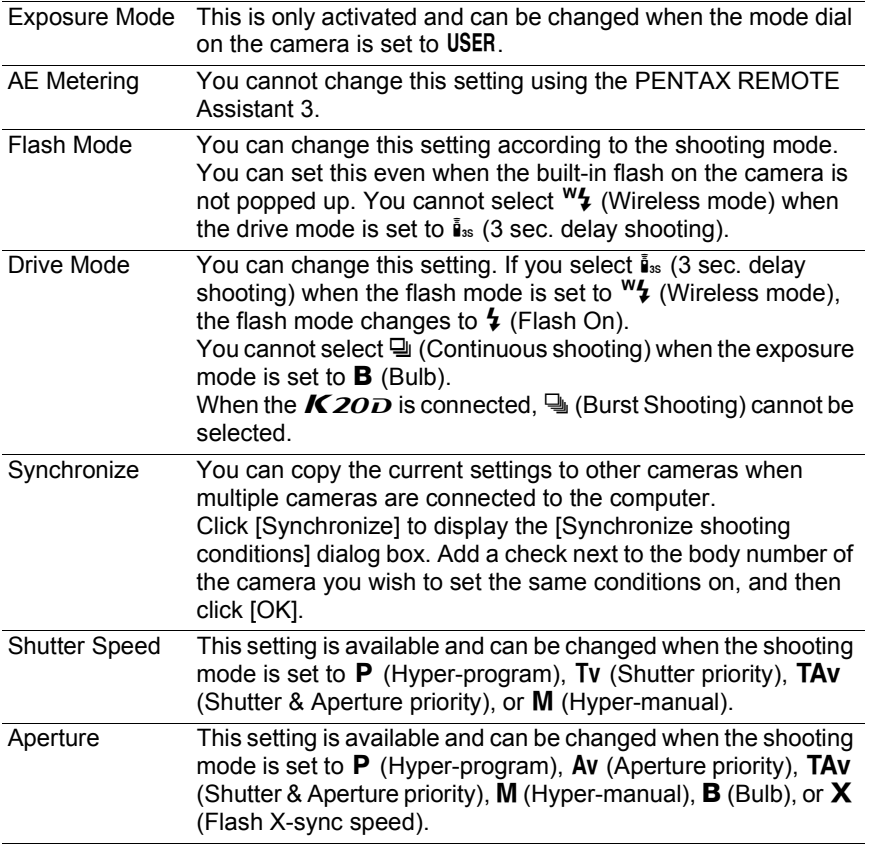

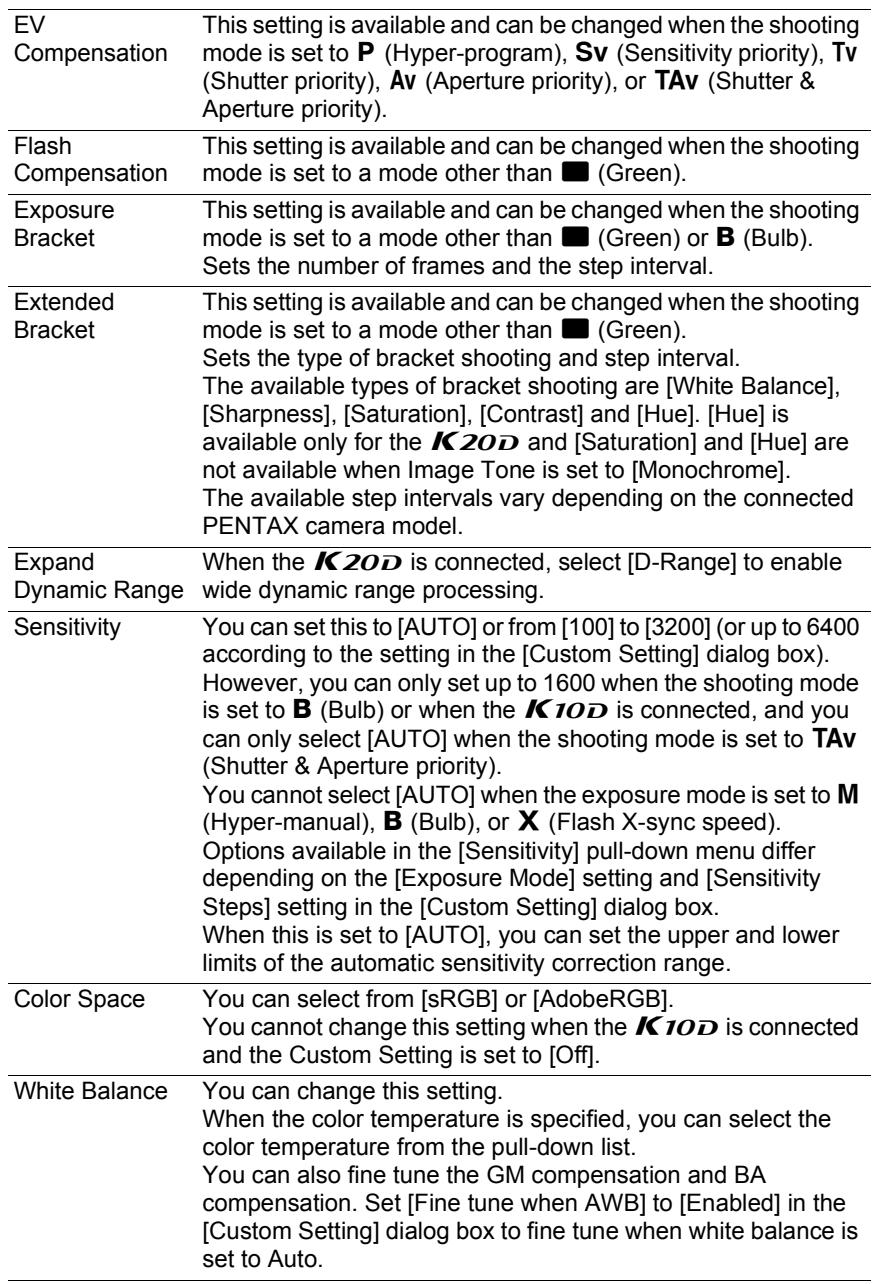

 $\blacksquare$ 

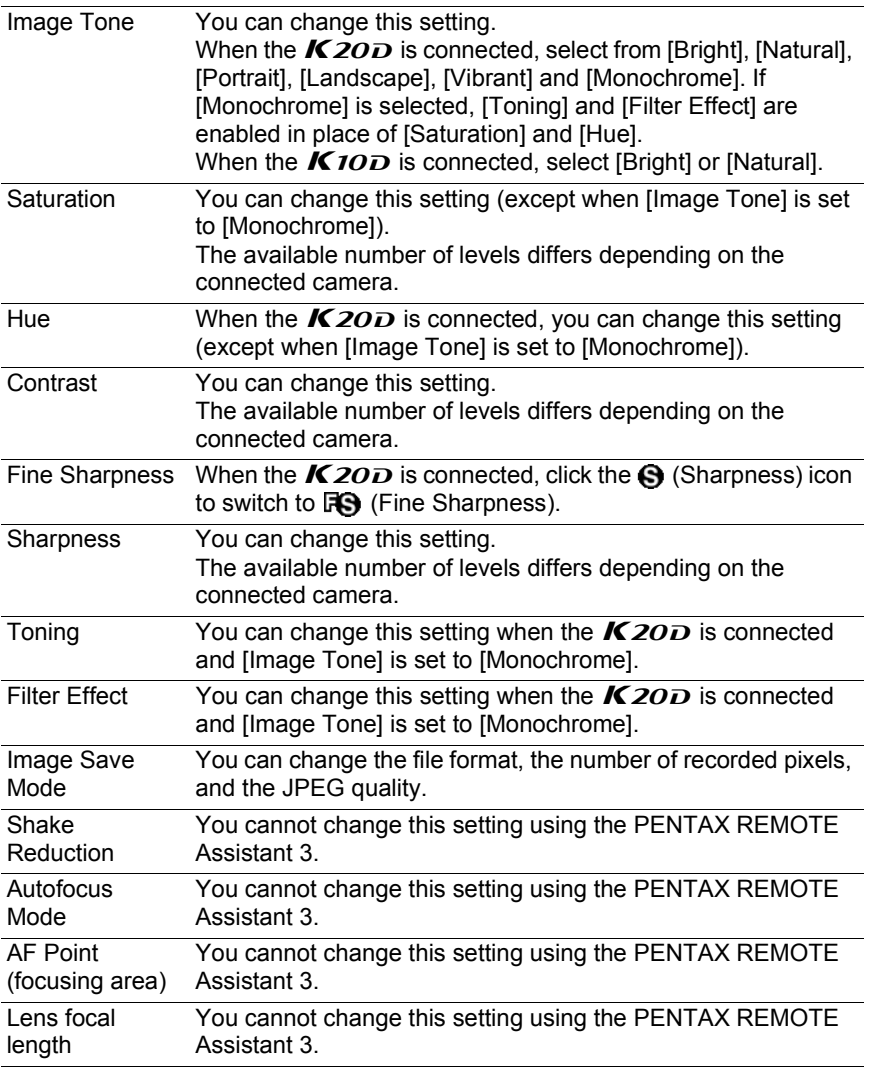

memo

• Depending on the models or conditions of the cameras to which the settings are to be copied, some shooting conditions may not be able to be copied when [Synchronize] is clicked.

• For more information, see the Operating Manual of the camera.

## <span id="page-35-3"></span><span id="page-35-0"></span>34 **Expanded Shooting - Interval/Timer Shooting**

This section explains the settings of and how to take pictures with interval/ timer shooting.

### <span id="page-35-1"></span>**Interval/Timer Shooting**

You can use interval shooting to take multiple pictures at a specified time interval, and you can use timer shooting to start shooting at a specified time.

Click [Start] to take pictures with the interval/timer shooting settings. To cancel this operation, click [Cancel] or click  $\blacksquare$  in the upper right corner of the dialog box.

memo

If any frames cannot be captured during interval shooting because the subject was out of focus in AF-S mode, or due to another reason, these are indicated in [Number of failed frame(s)] when interval shooting is finished.

## <span id="page-35-2"></span>**Displaying the [Interval/Timer shooting] Dialog Box**

To display the [Interval/Timer shooting] dialog box, select [Expanded shooting]  $\rightarrow$  [Interval/Timer shooting] from the [Tools] menu.

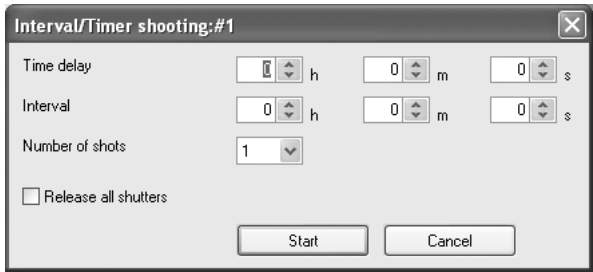

## <span id="page-36-0"></span>**Time Delay**

Sets the time (timer) until shooting starts after [Start] is clicked. You can set this from 0 seconds to 12 hours, 0 minutes, and 0 seconds.

### <span id="page-36-1"></span>**Interval**

Sets the time interval between shots when [Number of shots] is set to [2] or more (Interval shooting).

You can set this from 0 seconds to 24 hours, 0 minutes, and 0 seconds.

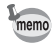

If the interval time is set to a very short time or is set shorter than the exposure time, the actual shooting interval may be longer than the set interval time.

### <span id="page-36-2"></span>**Number of Shots**

Sets the number of pictures to be taken. When this is set to [1], the [Interval] setting is disabled and timer shooting can only be performed. You can set this from [1] to [99].

### <span id="page-36-3"></span>**Release All Shutters**

Add a check next to [Release all shutters] to have all connected cameras shoot at the same time.

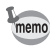

- [Synchronous shooting] is disabled in [Interval/Timer shooting]. When multiple cameras are connected to the computer, only the active camera takes a picture even if [Synchronous shooting] is selected for the desired camera unless a check is next to [Release all shutters].
- When multiple cameras are connected to the computer, [Release all shutters] cannot be applied to only some of the cameras.

<span id="page-37-2"></span><span id="page-37-0"></span>This section explains the settings of and how to take pictures with bulb timer shooting.

## <span id="page-37-1"></span>**Bulb Timer Shooting**

You can use bulb timer shooting to take multiple pictures at a specified time interval using a long exposure.

There are two bulb timer shooting modes: [With one body] mode for taking pictures with one camera and [With multiple bodies] mode for take pictures with multiple cameras.

With [With one body] mode, you can create a superimposed composite of multiple shot images.

Clicking [Start] on the [With one body] tab starts bulb timer shooting on the selected camera.

Clicking [Start] on the [With multiple bodies] tab simultaneously starts bulb timer shooting on all connected cameras.

To cancel this operation, click [Cancel] or click  $\blacksquare$  in the upper right corner of the dialog box.

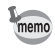

- [Synchronous shooting] is disabled in [With one body] bulb timer shooting. When multiple cameras are connected to the computer, only the active camera takes a picture even if [Synchronous shooting] is selected for the desired camera.
	- [With multiple bodies] in bulb timer shooting is applied to all cameras connected to the computer. This cannot be applied to only desired cameras when multiple cameras are connected to the computer.
	- To use [With multiple bodies], the exposure mode must be set to  $\bf{B}$  (Bulb) for all cameras connected to the computer.

## <span id="page-38-0"></span>**Displaying the [Bulb Timer] Dialog Box**

To display the [Bulb timer] dialog box, select [Expanded shooting] and [Bulb timer] from the [Tools] menu.

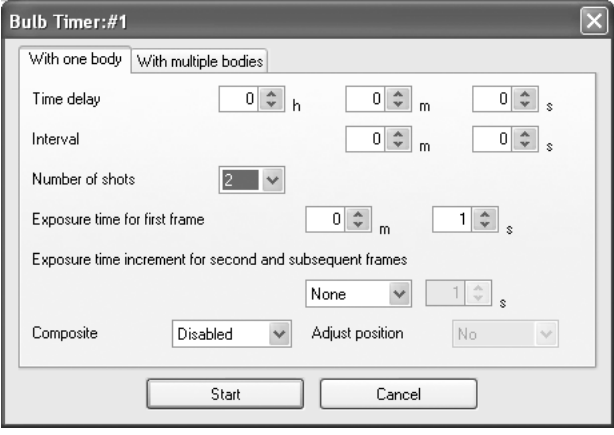

## <span id="page-38-1"></span>**Time Delay**

Sets the time (timer) until shooting starts after [Start] is clicked. You can set this from 0 seconds to 12 hours, 0 minutes, and 0 seconds.

## <span id="page-38-2"></span>**Interval**

Sets the time interval between shots when [Number of shots] is set to [2] or more.

You can set this from 0 seconds to 60 minutes and 0 seconds.

When [Noise Reduction] is set to [On] on the [Custom Setting] dialog box, the next picture is not taken until image processing for the current image is finished. For this reason, the actual shooting interval may be longer than the time interval set in [Interval].

## <span id="page-39-0"></span>**Number of Shots**

Sets the number of pictures to be taken. When this is set to [1], the [Interval], [Exposure time increment for second and subsequent frames], and [Composite] settings are disabled. You can set this from [1] to [9].

### <span id="page-39-1"></span>**Exposure Time**

Sets [Exposure time for first frame] and [Exposure time increment for second and subsequent frames] in [With one body] mode. Sets [Exposure time] in [With multiple bodies] mode.

You can set [Exposure time for first frame] and [Exposure time] from 1 second to 60 minutes and 0 seconds.

#### **Exposure Time Increment for Second and Subsequent Frames**

Sets the increment for increasing the exposure time for the second and subsequent frames.

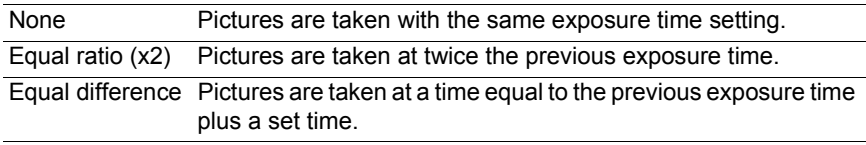

The maximum exposure time is 60 minutes. Therefore when this is set to [Equal Cautio ratio (x2)] or [Equal difference], the exposure time cannot be set to exceed 60 minutes while taking the number of pictures set in [Number of shots].

## <span id="page-39-2"></span>**Composite**

Sets whether to create a superimposed composite of shot images.

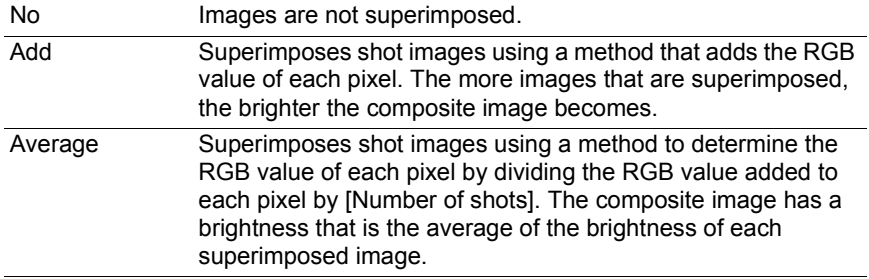

Download from Www.Somanuals.com. All Manuals Search And Download.

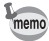

When [Add] or [Average] is selected, the [Exposure time increment for second and subsequent frames] setting is disabled and the exposure time is fixed to the [Exposure time for first frame] setting.

### **Alignment**

Sets whether to align the composite image when [Add] or [Average] is selected.

When [Yes] is selected, you can adjust the angle and vertical and horizontal position of each shot image after the first image using the [Adjust composite] dialog box that is displayed after the number of pictures set in [Number of shots] is taken.

Click two points on the preview image to adjust the position. Display the two points on the first image, select another image from the drop-down list on the bottom left of the [Adjust composite] dialog box, use the same procedures and select the two points. The location is automatically adjusted so that the points overlap.

Alternatively, adjust the angle and the horizontal and vertical positions with the buttons on the right of the dialog box.

After adjusting the images, click [OK] to save the composite image as a single image.

(The preview image is displayed.)

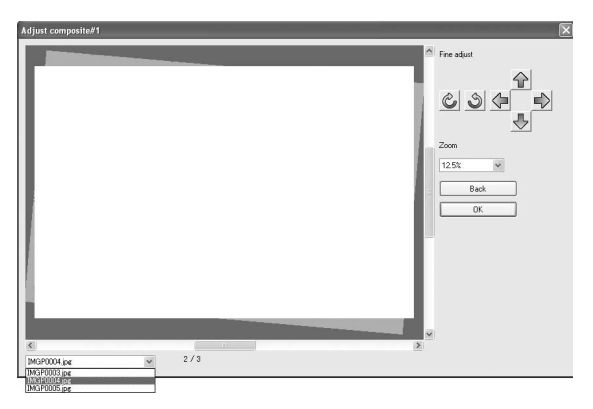

<span id="page-41-3"></span><span id="page-41-0"></span>This section explains the settings on the [Set-up] and [Date Adjust] dialog box.

## <span id="page-41-1"></span>**[Set-up] Dialog Box**

You can use this window to change the Beep, World Time, Guide display, Brightness Level, Video Output, Folder Name, Dust Removal, and File Name settings available on the [Set-up] menu of the camera.

Click [OK] to apply the settings to the camera.

To cancel this operation, click [Cancel] or click  $\blacksquare$  in the upper right corner of the dialog box.

## <span id="page-41-2"></span>**Displaying the [Set-up] Dialog Box**

To display the [Set-up] dialog box, select [Set-up] from the [Camera] menu.

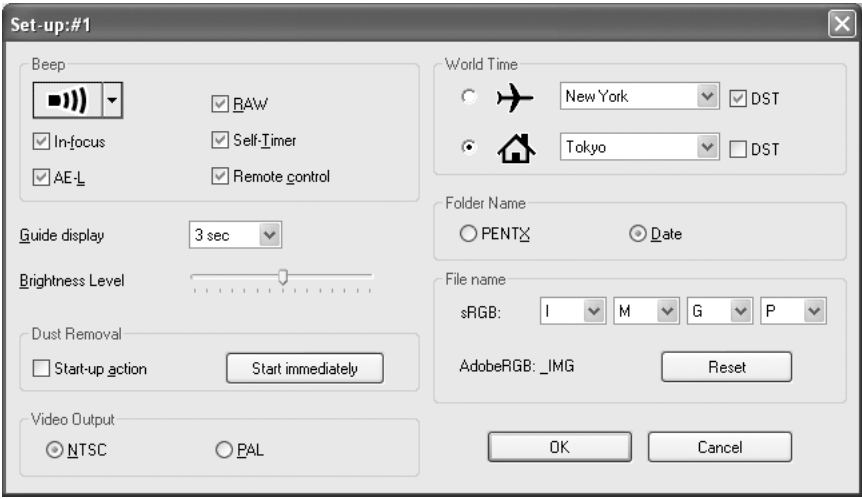

## <span id="page-42-0"></span>**Set-up Settings**

The [Set-up] dialog box displays the current settings of the camera. Click [OK] to apply the changed settings to the camera.

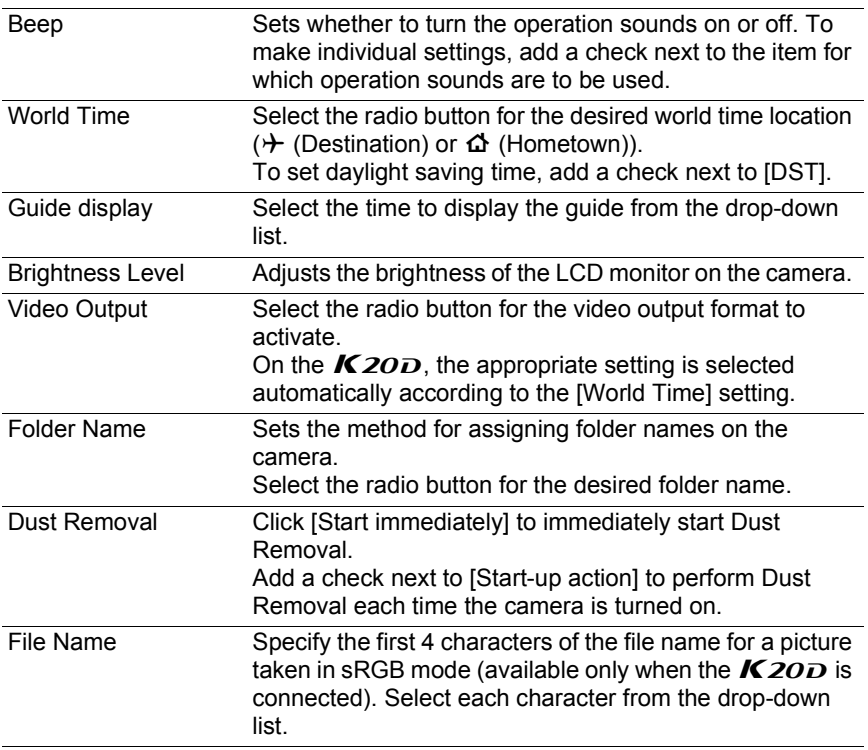

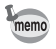

For more information, see the Operating Manual of the camera.

memo

## <span id="page-43-0"></span>**[Date Adjust] Dialog Box**

Sets the date on the camera.

To display the [Date Adjust] dialog box, select [Date Adjust] from the [Camera] menu.

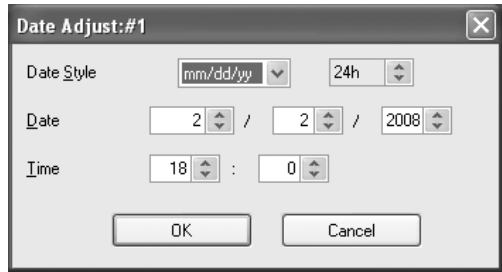

Set the date style, date, and time, and then click [OK] to apply the settings to the camera.

To cancel this operation, click [Cancel] or click  $\Box$  in the upper right corner of the dialog box.

For more information, see the Operating Manual of the camera.

<span id="page-44-3"></span><span id="page-44-0"></span>This section explains the settings on the [USER mode settings] dialog box.

## <span id="page-44-1"></span>**[USER Mode Settings] Dialog Box**

You can use this dialog box to change the USER mode settings of the camera as necessary.

You can also save the settings to the computer and load settings from a saved file.

Click [OK] to apply the settings to the camera.

To cancel this operation, click [Cancel] or click  $\blacksquare$  in the upper right corner of the dialog box.

## <span id="page-44-2"></span>**Displaying the [USER Mode Settings] Dialog Box**

To display the [USER mode settings] dialog box, select [USER mode settings] from the [Camera] menu.

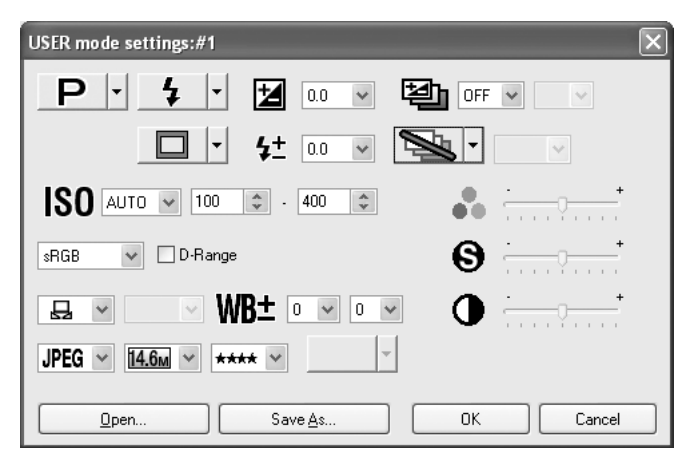

## <span id="page-45-0"></span>**USER Mode Settings**

The following items can be set in the [USER Mode Settings] dialog box.

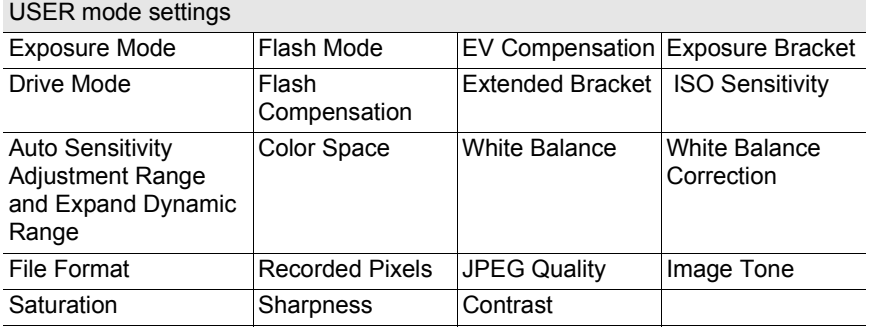

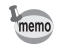

- For more information, see the Operating Manual of the camera.
- When the mode dial of the camera is set to **, any settings changed with** the [USER mode settings] dialog box are also applied to the [Shooting Conditions] dialog box.
- When the  $K20D$  is connected, the [Saturation], [Contrast], [Sharpness], and [Hue] settings of the Extended Bracket setting can be set to one of four levels.
- [Expand Dynamic Range] and [Color Space] are deactivated when the  $K$ *10* $\overline{D}$  is connected.
- [Image Tone], [Saturation], [Sharpness], and [Contrast] are deactivated when the  $K$ 200 is connected.

### <span id="page-45-1"></span>**Saving the Settings to the Computer**

Click [Save As] to display the [Save As] dialog box. You can use this dialog box to save the current settings on the [USER mode settings] dialog box to the computer.

### <span id="page-45-2"></span>**Loading a USER Mode Settings File**

Click [Open...] to display the [Open] dialog box. Select a USER mode settings file saved on the computer and click [Open...] to apply the saved settings to the [USER mode settings] dialog box.

Download from Www.Somanuals.com. All Manuals Search And Download.

# <span id="page-46-3"></span><span id="page-46-0"></span>**[Custom Setting] Dialog Box** 45

This section explains the settings on the [Custom Setting] dialog box.

## <span id="page-46-1"></span>**[Custom Setting] Dialog Box**

You can use this dialog box to check the settings on the [Custom Setting] menu of the camera and change them as necessary. You can also save the settings to the computer and load settings from a saved file.

## <span id="page-46-2"></span>**Displaying the [Custom Setting] Dialog Box**

To display the [Custom Setting] dialog box, select [Custom Setting] from the [Camera] menu.

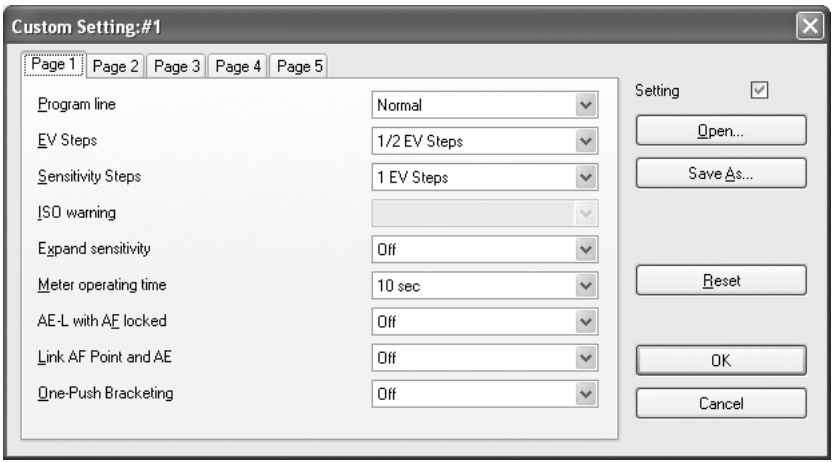

## <span id="page-47-0"></span>**Custom Settings**

The [Custom Setting] dialog box displays the current settings of the camera. Click [OK] to apply the changed settings to the camera. The [Custom Setting] dialog box settings are divided into five tabs labeled [Page 1], [Page 2], [Page 3], [Page 4], and [Page 5].

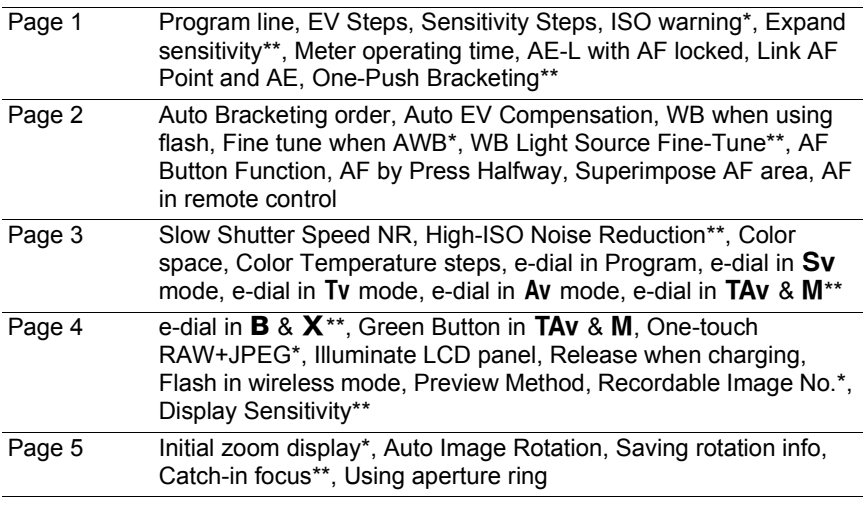

- Items with a single asterisk (\*) are disabled when the  $K20D$  is connected. Items with a double asterisk (\*\*) are available only when the  $K20D$  is connected.
	- For more information, see the Operating Manual of the camera.

• The setting options for each setting item may vary depending on the connected PENTAX camera model.

memo

## <span id="page-48-0"></span>**Changing the Custom Settings**

To change a setting, select the setting from the drop-down menu next to that item.

If a setting on the drop-down menu is grayed out and cannot be changed, add a check next to [Setting] to enable the Custom Setting.

Click [OK] to apply the settings to the camera.

To cancel this operation, click [Cancel] or click  $\blacksquare$  in the upper right corner of the window.

## <span id="page-48-1"></span>**Saving the Custom Settings to the Computer**

Click [Save As] to display the [Save As] dialog box.

You can use this dialog box to save the current settings on the [Custom Setting] dialog box to the computer.

## <span id="page-48-2"></span>**Loading a Custom Settings File**

Click [Open...] to display the [Open] dialog box. Select a Custom Setting set file saved on the computer and click [Open...] to apply the saved settings to the [Custom Setting] dialog box.

## <span id="page-48-3"></span>**Resetting the Custom Settings**

To return the custom settings to the default settings, click [Reset].

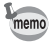

All settings on the  $IC$  Custom Setting] menu of the camera are returned to their default settings.

<span id="page-49-3"></span><span id="page-49-0"></span>This section explains the settings on the [Measure manual white balance] dialog box.

## <span id="page-49-1"></span>**[Measure Manual White Balance] Dialog Box**

The Measure manual white balance function sets the color standard by measuring the white color at a desired location according to the lighting conditions for shooting.

You can use the [Measure manual white balance] dialog box to measure the manual white balance on the computer.

To close the [Measure manual white balance] dialog box, click [Close] or click  $\blacksquare$  in the upper right corner of the dialog box.

## <span id="page-49-2"></span>**Displaying the [Measure Manual White Balance] Dialog Box**

To display the [Measure manual white balance] dialog box, select [Measure manual white balance] from the [Camera] menu.

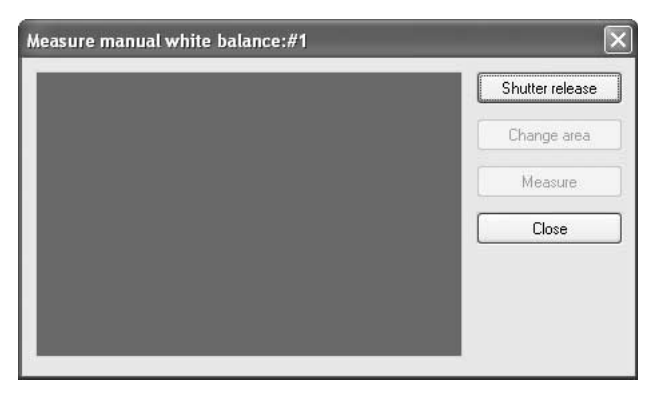

## <span id="page-50-0"></span>**Shutter Release**

Under the light to adjust the white balance, fully display a white sheet of paper in the viewfinder or select a white area as the subject.

Click [Shutter release] to display the viewfinder image in the [Measure manual white balance] dialog box.

> Measure manual white balance:#1 Shutter release Change area Measure Close

# <span id="page-50-1"></span>**[Change Area]**

Click [Change area] to set the measurement area to full measurement or spot measurement.

When spot measurement is selected, specify the measurement area by dragging with the mouse or specifying with the cursor keys.

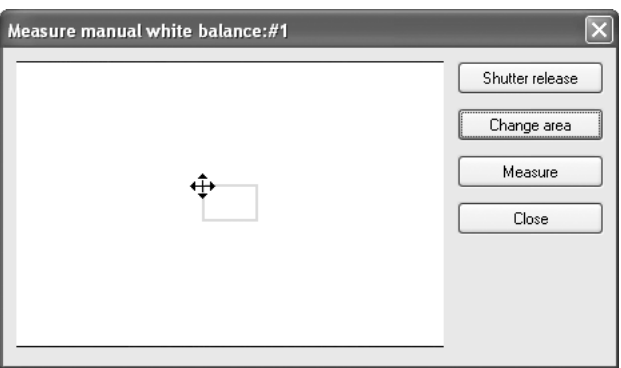

## <span id="page-51-0"></span>**[Measure]**

After determining the measurement area, click [Measure] to measure the white balance.

If [Manual white balance was measured successfully.] is displayed, the white balance setting is applied to the camera.

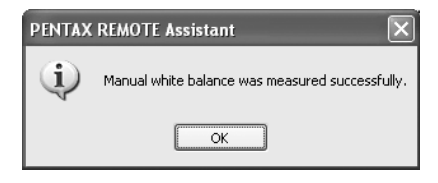

If the manual white balance setting fails, [Failed to measure manual white balance.] is displayed, change the measurement area or subject and try measuring the white balance again.

# <span id="page-52-3"></span><span id="page-52-0"></span>**[Options] Dialog Box** 51

This section explains the settings on the [Options] dialog box.

## <span id="page-52-1"></span>**[Options] Dialog Box**

You can use the [Options] dialog box to set the image file save settings in auto save mode and the function setting for the remote shutter release button on the main window.

## <span id="page-52-2"></span>**Displaying the [Options] Dialog Box**

To display the [Options] dialog box, select [Options] from the [Tools] menu.

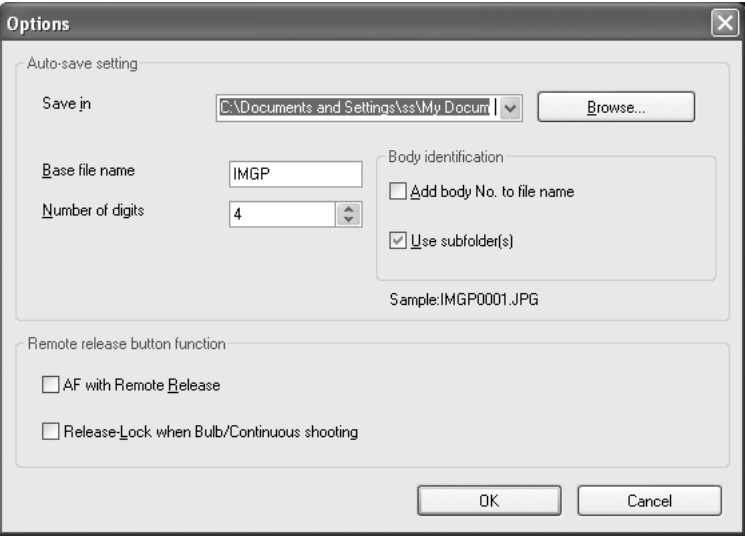

### <span id="page-53-0"></span>**Auto-Save Setting**

Sets the settings for the image file destination and file naming conventions in auto save mode.

#### **Setting the Destination**

Click [Browse] to display the directory tree of the computer, and then select the destination folder. You can also create a new folder.

### **Setting the File Naming Conventions**

In auto save mode, captured images are saved using the sequential number file name based on the settings below.

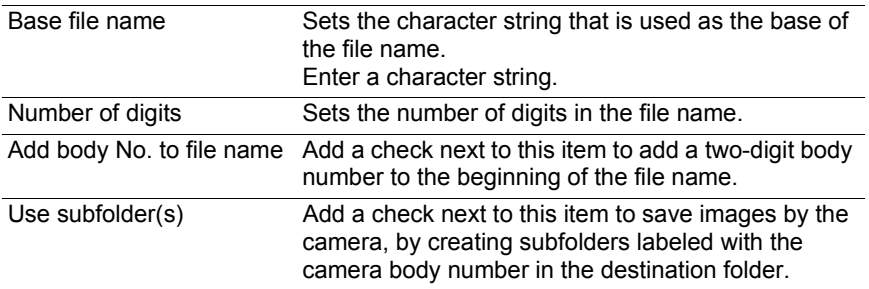

The current setting is displayed in [Sample:] below.

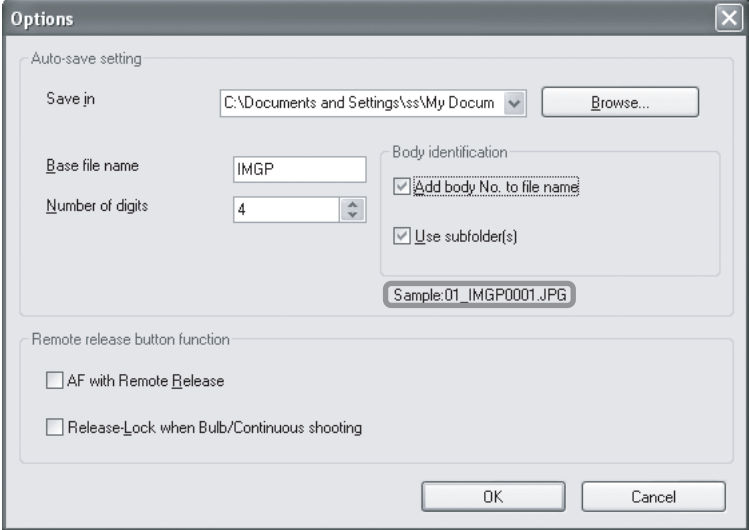

Download from Www.Somanuals.com. All Manuals Search And Download.

The file name format is as follows.

#### 01\_ABCD0001.JPG

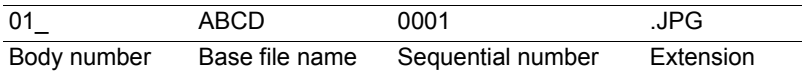

### <span id="page-54-1"></span><span id="page-54-0"></span>**Remote Release Button Function**

Sets the function of the remote shutter release button on the main window (and [Shutter release] on the [Camera] menu). [\(p.16\)](#page-17-0)

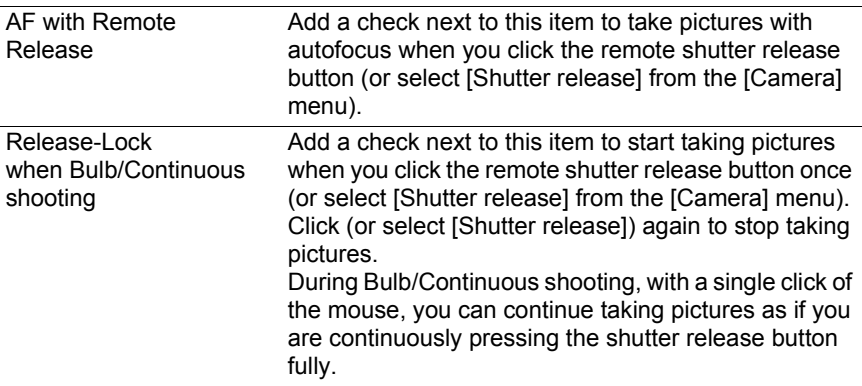

<span id="page-55-0"></span>This section explains the messages that are displayed during operation of the PENTAX REMOTE Assistant.

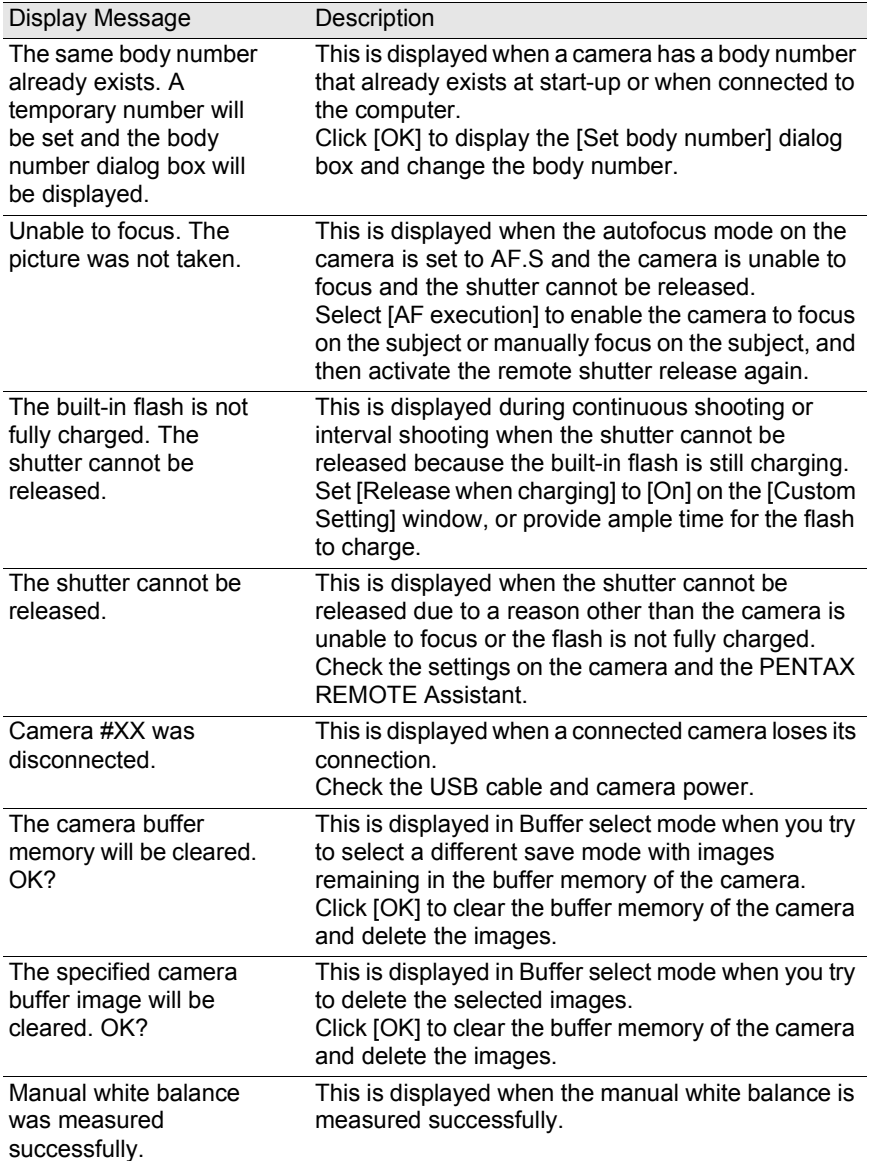

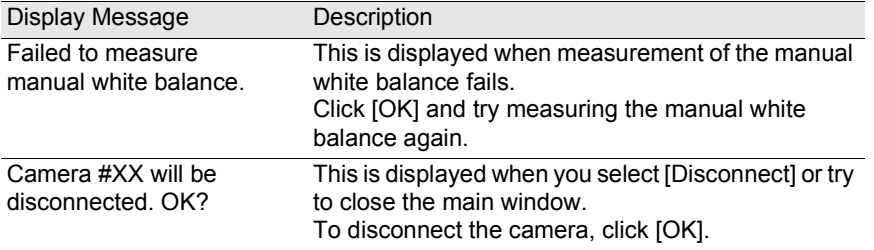

 $\overline{\phantom{0}}$ 

#### **Memo**

#### **Memo**

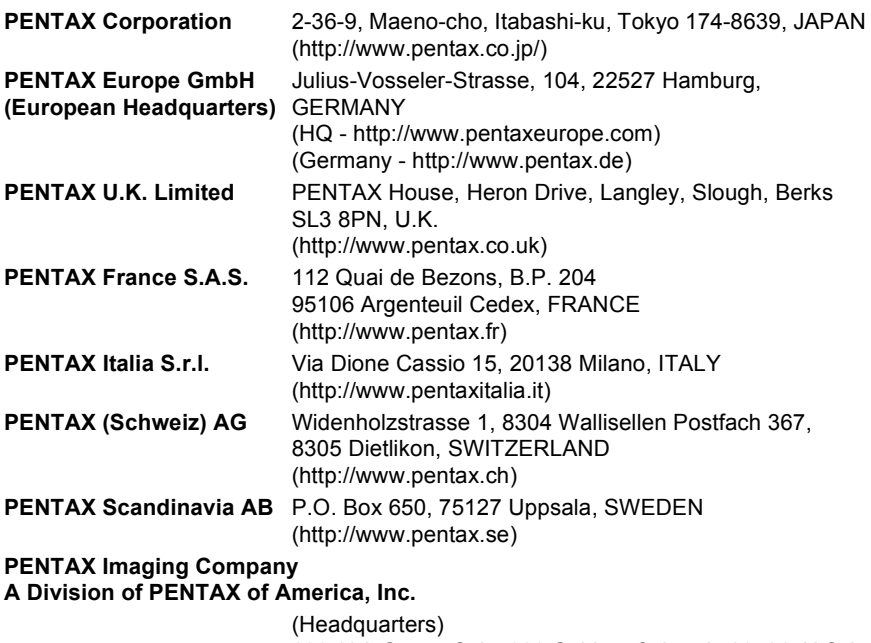

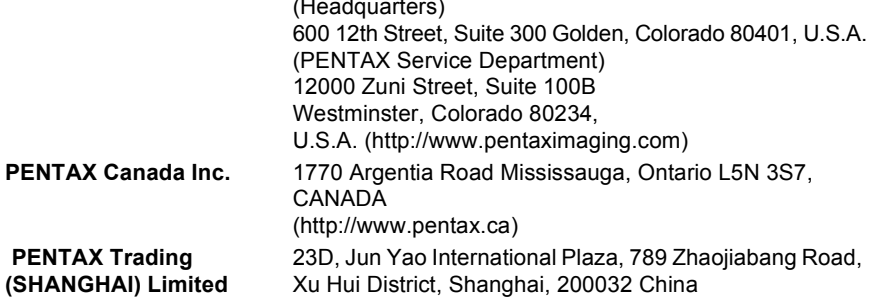

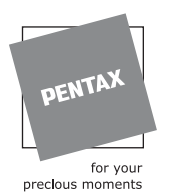

**http://www.pentax.co.jp/english**

• Specifications and external dimensions are subject to change without notice.

53301 Copyright © PENTAX Corporation 2008 01-200801 Printed in Philippines

Download from Www.Somanuals.com. All Manuals Search And Download.

Free Manuals Download Website [http://myh66.com](http://myh66.com/) [http://usermanuals.us](http://usermanuals.us/) [http://www.somanuals.com](http://www.somanuals.com/) [http://www.4manuals.cc](http://www.4manuals.cc/) [http://www.manual-lib.com](http://www.manual-lib.com/) [http://www.404manual.com](http://www.404manual.com/) [http://www.luxmanual.com](http://www.luxmanual.com/) [http://aubethermostatmanual.com](http://aubethermostatmanual.com/) Golf course search by state [http://golfingnear.com](http://www.golfingnear.com/)

Email search by domain

[http://emailbydomain.com](http://emailbydomain.com/) Auto manuals search

[http://auto.somanuals.com](http://auto.somanuals.com/) TV manuals search

[http://tv.somanuals.com](http://tv.somanuals.com/)